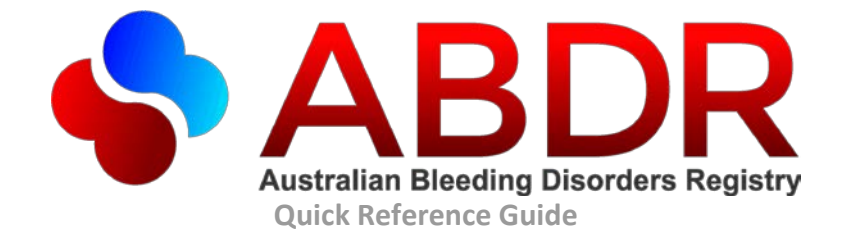

## **To logon go t[o https://portal.blood.gov.au](https://portal.blood.gov.au/Portal/) ABDR Support Team Call 13 000 BLOOD (13 000 25663) or support@blood.gov.au**

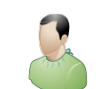

## **Patient**

### **Registering a new patient**

- 1. Click on the Patients icon in the Menu Bar
- 2. Click on new patient icon  $\frac{Q^2}{2}$  New Patient and follow the wizard prompts

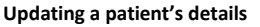

- 1. Click on the Patients icon in the Menu Bar
- 2. Search for the patient Search
- 3. Select the patient in the results grid
- (notice the Patient Summary on the left shows details of the selected patient) 4. Click on Patient Details tab
- 
- 5. Click on edit icon
- 6. After completing the required changes click the save button

### **Searching for a patient**

Click on the 'Patient Search' tab then a sub-tab:

- Local all patients registered at or shared with your HTC
- National all patients
- My Patients all patients tagged for quick searching

## **Clinical**

### **Adding, Editing and Deleting Clinical Records**

- 1. Search for and select a Patient
- 2. Click on the Clinical Tab  $\left[\%\right]$  Clinical
- 3. Click one of the Clinical sub-tab
	- Diagnosis Inhibitor Testing Treatment Plan Weight ITT Viruses Mortality Patient Cards
- $\bullet$  Click on the create new icon  $\bullet$  to add a clinical record

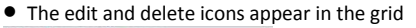

# **Interactions**

### **Adding an Interaction**

- 1. Search for and select a patient, then click on an Interactions tab
- 2. Click on Create Interaction icon

- Interaction Interaction + Patient Product Order
- CI Interaction + Treatment
- $\Box$  Interaction + Haemophilia Clinic Review
- L Interaction + Phone/Mail Consultation
	- $\triangle$  Interaction + Pathology
- √ Interaction + DDAVP Challenge
- **AN Interaction + Pharmacokinetic Study**
- Interaction + Target Joint
- A Interaction + Radiology
- Interaction + Physiotherapy Session
- Interaction + Surgery/Procedure
- **曲** Interaction + Hospitalisation
- At Interaction + Social Worker Session
- Interaction + Genetic Testing
- 3. Select the Interaction and details type you would like to add. If you would only like to record an interaction with no details please choose the "Interaction" from the top of the drop down list.
- 4. Follow the wizard prompts. This will be customised for the interaction type you chose.

### **Filtering interactions**

Interactions recorded for a patient can be filtered by interaction type and date range.

- 1. Click on the filter icon **T** Filter Linked Interactions
- 2. Select/deselect interactions required
- 3. Click OK
- $\rightarrow$  Clicking on the 'Clear All' button will reset the checkboxes.

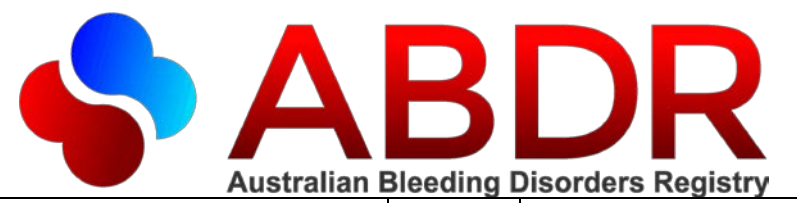

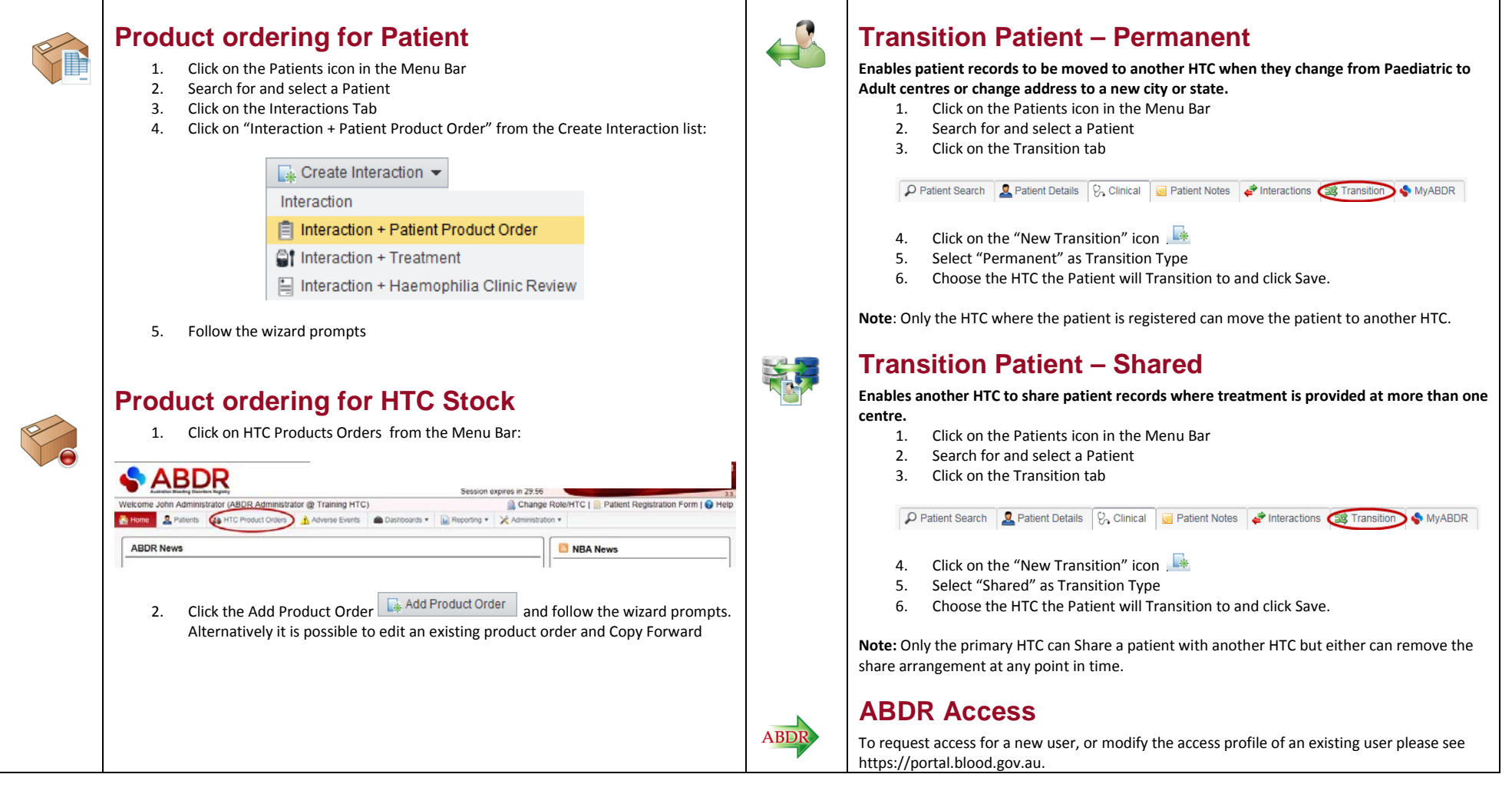

**Online Help** – click on the **O** Help Ink to access online help, user manual and Training Manuals which describes a step by step guide to all ABDR functions.<br>**1999 Security** – do not disclose your username and password t

**Notes**

Security – do not disclose your username and password to anyone. All access and transactions are logged by username and any misuse will be attributed to the person the username is allocated to.

**Privacy** – no one other than HTC Staff can access a patient's personal information, unless that person has been properly authorised by the ABDR Steering Committee. It is your responsibility to ensure patient privacy and confidentiality is maintained. Any patients requesting access to their personal information should be provided with hard copy versions of their data only rather than with access to the ABDR system.